### User Guide

#### **Mortgage Insurance**

# **Obtaining a Radian MI Rate Quote using Mortgage Director**

Set Up: Your LOS Administrator must first configure your LOS to interface with Radian.

1

#### **Requesting a Rate Quote**

Access the **Mortgage Data** menu. Click the ellipse (...) to the right of the **Mortgage Insurance** field to open the MI Request form.

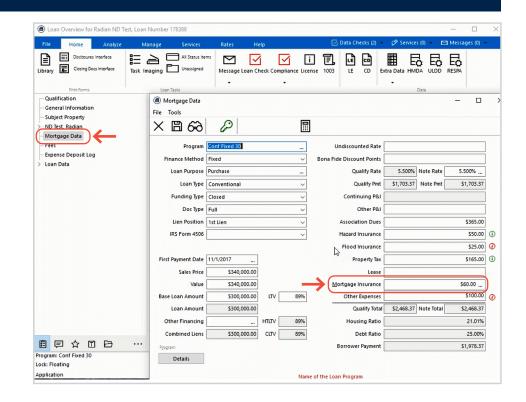

2

#### **Edit MI Plan**

Your administrator can default the most common MI product variables including your coverage percentage defaults.

Click the **Name** field to modify the MI Program selected or select another program by clicking the ellipse (...) to the right of the Name field.

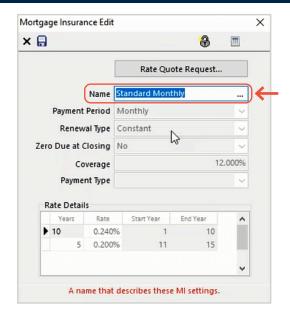

customercare@radian.com 877.723.4261

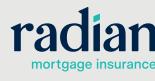

#### **Program Options**

Your program options will display. Select the program required and click **OK** to return to the Mortgage Insurance Edit form. Then click the **Rate Quote Request** button.

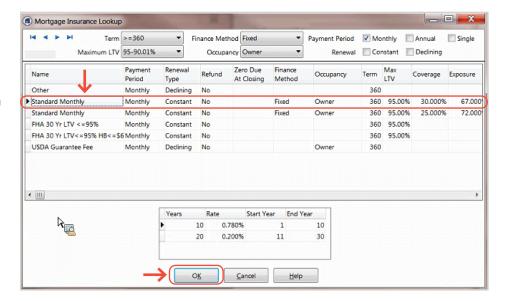

4

#### **Send Rate Quote Request**

Select Radian as your Vendor.

Verify that the data check status is 'green' or perform a data check to view and correct any data validation failures.

Click the **Send Rate Quote Request** button.

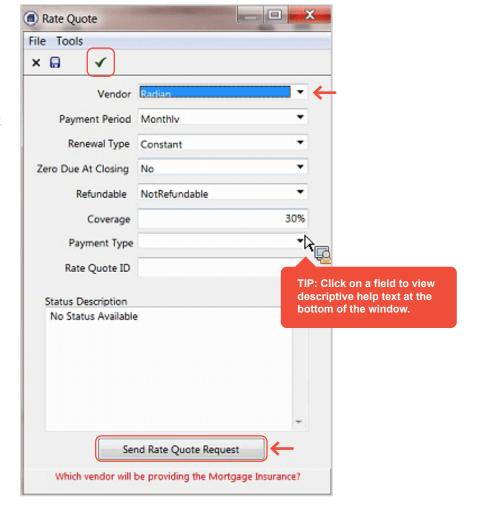

customercare@radian.com 877.723.4261

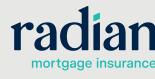

#### **Rate Quote Confirmation**

This tab displays the results of the mortgage insurance quote.

Your Radian Rate Quote ID is listed for you in the Notes section.

Click the **Import** button to save the data to your loan.

Please note that all rates and premium amounts are inclusive of taxes and assessments, where applicable.

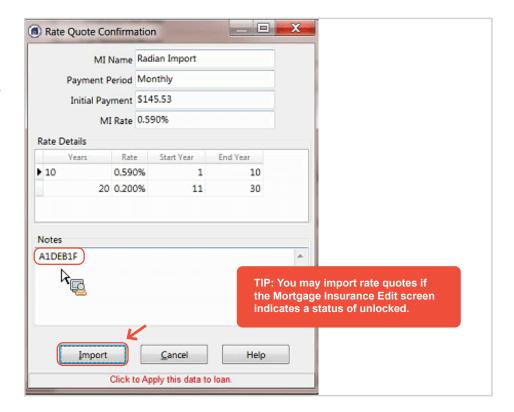

6

## Viewing your Radian MI Rate Quote

Access the library to locate the **Radian Rate Quote**.

Double-click on the document name to open and view the rate quote.

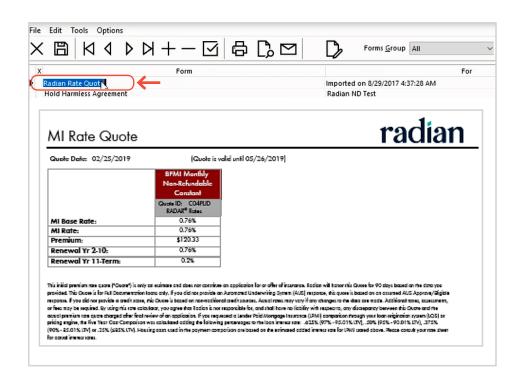

#### **Support:**

Contact Radian at ClientConnectivitySupportInbox@radian.com for assistance.

customercare@radian.com 877.723.4261

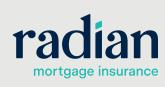